## **ПРОГРАММНЫЙ КОМПЛЕКС «АРГУС»**

ОПИСАНИЕ РАБОТЫ С ПРОГРАММНЫМ КОМПЛЕКСОМ (ТРЕБОВАНИЯ, УСТАНОВКА И РАБОТА)

> АО «НПФ Система-Сервис» www.systserv.spb.ru

Используемые сокращения:

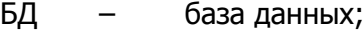

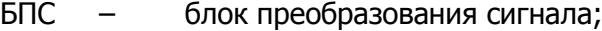

- ГПА газоперекачивающий агрегат;
- ИМ исполнительный механизм;
- КИП контрольно-измерительные приборы;
- КС компрессорная станция;
- КЦ компрессорный цех;
- ОЗУ оперативное запоминающее устройство;
- ПК программный комплекс;
- ТОУ технологический объект управления.

Программный комплекс «Аргус» - это SCADA-система, которая осуществляет сбор и представление информации о состоянии технологического объекта управления (ТОУ) на экране рабочей станции (пульта управления), а также позволяет подавать команды управления режимом работы ТОУ с рабочей станции (пульта управления) посредством реализации следующих задач:

–обмен данными с промышленными контроллерами аппаратуры автоматики ТОУ;

- –обработка информации в режиме реального времени;
- –организация человеко-машинного интерфейса;
- –ведение базы данных с технологической информацией в режиме реального времени ;
- –формирование отчетов о режимах работы ТОУ.

Программный комплекс «Аргус» (в дальнейшем – ПК «Аргус») является многоабонентной системой, т.е. может обслуживать несколько абонентов одновременно. Абонентом называется технологический объект управления, которому в системе представления ПК «Аргус» соответствует отдельный набор элементов операторского интерфейса, технологической информации и архивов. К абонентам ПК «Аргус» могут относиться такие объекты как: газоперекачивающий агрегат, технологическое оборудование компрессорных станций, компрессорных цехов (узел подключения, аппараты воздушного охлаждения газа, установка подготовки топливного, пускового и импульсного газа, установка очистки газа и др.), оборудование электростанций и другое оборудование различных узлов, блоков, комплексов сложных технологических процессов.

К функциональным возможностям ПК «Аргус» относятся:

- –отображение технологической информации о состоянии ТОУ;
- –отображение ретроспективной технологической информации;
- –дистанционное управление исполнительными механизмами ТОУ;
- –дистанционный пуск ТОУ и сбор предпусковых условий;
- –техническая диагностика ТОУ и аппаратуры автоматики ТОУ.

Требования, предъявляемые к аппаратному обеспечению рабочей станции (пульта управления):

- процессор класса i5;
- объем ОЗУ 8 Гбайт;
- $-$  HDD 500 Гб;
- звуковой адаптер;
- $-$  сетевой адаптер Ethernet 1 Гбит/с;
- компьютерная клавиатура и мышь;

 подключения внешнего носителя информации (USB), устройство чтения компакт дисков.

Данные требования являются рекомендуемыми, ПК «Аргус» будет уверенно работать и при менее мощной конфигурации.

Требование к программному обеспечению рабочей станции заключаются в выборе операционной системы и наличию установленного протокола связи. ПК «Аргус» работает с операционными системами Windows, следующих версий: Windows XP SP3, Windows 7 (Professional), Windows 8.1, Windows 2008, Windows 10. Протокол связи необходимый для работы ПК «Аргус» это TCP/IP v4, устанавливается в данных операционных системах по умолчанию.

При работе ПК «Аргус» накопленные данные сохраняются в подкаталоге «Retro», находящемся в рабочем каталоге проекта (–по уполчанию «C:\Project\Argus»). При достижении заданного числа архивов каждого типа, начнется перезапись самых старых архивов. Для резервного копирования текущих данных необходимо средствами операционной системы скопировать подкаталог «Retro» в место хранения резервных копий. Копирование допускается производить при работающем ПК «Аргус». Восстановление данных из резервной копии осуществляется копированием сохраненного ранее каталога «Retro» в рабочий каталог проекта. После внесения изменений в проект (например, добавления параметров, изменения конфигурации), а также при прочих ситуациях, следует сделать новую резервную копию ПК «Аргус». Для этого необходимо средствами операционной системы скопировать каталог «Argus» в место хранения резервных копий. Копирование допускается производить при работающем ПК «Аргус».

В случае необходимости восстановления ПК «Аргус» следует скопировать каталог «Argus» из места хранения резервных копий в рабочий каталог проекта (C:\Project\). Если есть необходимость одновременного восстановления данных, то также скопировать с заменой всех файлов новыми, подкаталог «Retro» из созданной ранее резервной копии.

ПК «Аргус» позволяет оператору получать информацию следующих видов:

– текущие значения аналоговых параметров и состояния исполнительных механизмов (ИМ);

– список активных в данный момент технологических, аварийных, ограничительных, тревожных и предупредительных сообщений;

– список условий, препятствующих запуску ТОУ (предпусковые условия);

– сообщения о текущем режиме работы ТОУ и об изменениях режимов;

– перечень имеющихся неисправностей в аппаратуре системы автоматического управления;

– ретроспективу значений аналоговых параметров, переключений ИМ, появления, квитирования и снятия сигнализационных и режимных сообщений, а также предпусковых условий, протокол управляющих действий оператора.

Для разграничения доступа операторов к управлению абонентами в ПК «Аргус» предусмотрены различные режимы доступа. Каждый абонент ПК «Аргус» может находиться в одном из следующих режимов доступа:

 «Полное управление». В данном режиме доступны все функции управления абонентом – разрешено подавать команды управления ИМ, изменять значения аналоговых параметров и режим работы абонента, ставить канал на техническое обслуживание и снимать с технического обслуживания.

 «Просмотр». В данном режиме доступа заблокирована возможность подачи команд управления ИМ, изменения режима работы абонента, изменение значений настраиваемых аналоговых параметров, постановка канала на техническое обслуживание и снятие с технического обслуживания.

• «Отключён». Заблокирована звуковая сигнализация и доступ ко всем окнам абонента.

В режимах «Полное управление» и «Просмотр» существует возможность заблокировать звуковую сигнализацию для данного абонента. При этом появление неквитированных сообщений в окне сигнализации не повлечёт за собой звуковой сигнализации.

Для того чтобы изменить режим доступа или звуковую сигнализацию, необходимо выбрать в главном меню терминала ПК «Аргус» пункт «Сервис»  $\rightarrow$  «Изменение режима управления». На экране появится окно диалога, предназначенное для выбора сменного инженера, производящего изменение режима доступа, и ввода пароля.

После ввода пароля и нажатия кнопки «ОК» на экране появится блок диалога «Изменение режима доступа». В этом диалоге находится выпадающий список абонентов, текущие режим доступа и состояние звуковой сигнализации для выбранного в выпадающем списке абонента, а также кнопки для изменения режимов доступа и включения/отключения звуковой сигнализации.

Чтобы изменить режим доступа или звуковую сигнализацию какого-либо абонента, необходимо выбрать его наименование в выпадающем списке «Абонент». Для выбора режима «Полное управление» необходимо нажать кнопку «Полное управление». Для выбора режима «Просмотр» нажмите кнопку «Режим просмотра». Для выбора режима «Отключѐн» нажмите кнопку «Отключить абонента». Для включения или выключения звуковой сигнализации для данного абонента необходимо нажать кнопку «Включить» или «Отключить» соответственно.

Некоторые из перечисленных кнопок в диалоге «Изменение режима доступа» могут отсутствовать. Это происходит в том случае, если сменный инженер, вызвавший диалог изменения режима доступа, не имеет прав на соответствующие действия.

Режим доступа «Просмотр» для того или иного абонента отображается значком  $\blacksquare$  (в виде монитора) в окне обобщённой сигнализации справа от наименования этого абонента. При отключении для абонента звуковой сигнализации в окне обобщѐнной сигнализации справа от наименования выводится значок (в виде перечѐркнутого динамика).

В случае, если абонент находится в режиме доступа «Отключѐн», то в окне обобщѐнной сигнализации его наименование выводится серым цветом, а вместо режима абонента и статуса выводится сообщение «Абонент отключѐн».

Факт изменения режима доступа или звуковой сигнализации фиксируется в сменном журнале и в журнале событий.

При переходе из режима доступа «Отключѐн» в какой-либо другой режим звуковая сигнализация включается автоматически.

При первом запуске ПК «Аргус» для всех абонентов устанавливается режим доступа «Просмотр», а звуковая сигнализация включена. При завершении работы ПК «Аргус» текущие режимы доступа и звуковой сигнализации сохраняются и восстанавливаются при последующих запусках.

ПК «Аргус» отображает на экране два главных окна. Окно обобщенной сигнализации, с заголовком «Аргус: сигнализация» и окно терминала, с заголовком «Аргус».

В окне обобщенной сигнализации оператор всегда может видеть текущий режим каждого из абонентов и информацию о наличии сигнализационных сообщений.

Терминал - это основное средство операторского интерфейса ПК «Аргус». С его помощью отображается вся необходимая информация, а также подаются команды. Терминал реализован как многооконное приложение, т.е. приложение с интерфейсом, позволяющим работать с несколькими «документами» - окнами. Внутри его главного окна можно разместить произвольное (но не более двадцати) количество окон, каждое из которых содержит информацию определенного вида по конкретному абоненту.

При работе ПК «Аргус» в полноэкранном режиме окно обобщѐнной сигнализации занимает верхнюю часть экрана. Окно терминала расположено под ним и занимает всю оставшуюся часть экрана. При этом оба окна занимают фиксированное положение на экране, то есть не могут быть сдвинуты или свѐрнуты.

Окно обобщенной сигнализации всегда располагается поверх всех открытых окон, его невозможно закрыть, свернуть, задвинуть за край экрана или перекрыть другими окнами. По горизонтали окно обобщѐнной сигнализации разделено на несколько трехстрочных зон, каждая из которых относится к определенному абоненту. Пример окна обобщенной сигнализации представлен на рисунке [1.](#page-5-0)

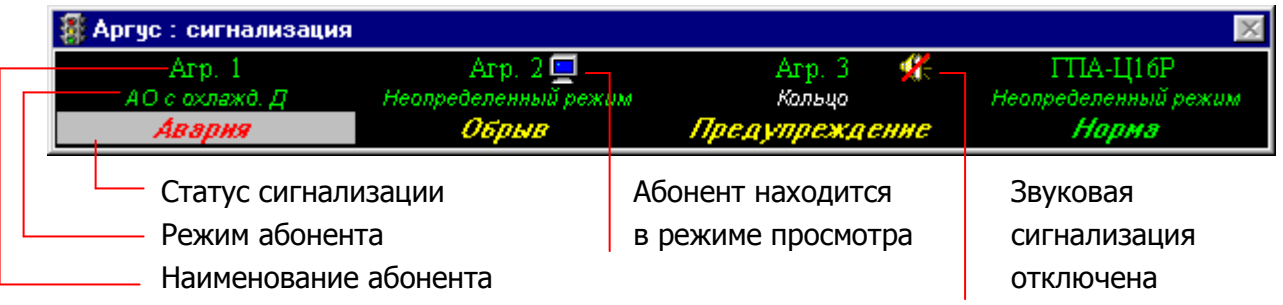

## Рисунок 1

<span id="page-5-0"></span>Верхняя строка содержит наименование абонентов, а также информацию о режиме доступа и состоянии звуковой сигнализации.

Во второй строке отображается наименование текущего режима абонента. Например, «ГОРЯЧИЙ РЕЗЕРВ», «ХОЛОДНАЯ ПРОКРУТКА» и т.д. Количество и названия режимов описываются в системе конфигурирования.

Предусмотрена возможность включения режима ремонта для дискретных и/или аналоговых входных каналов, при работающем ТОУ. Если какие-нибудь каналы находятся в режиме ремонта, то наименование режима абонента в обобщенной сигнализации отображается белым цветом.

Третья строка - статус сигнализации по данному абоненту. В ней может быть отображено одно из следующих сообщений:

– обрыв - рабочая станция не имеет связи с аппаратурой автоматики ТОУ;

– ошибка - конфликт в сети (связи с автоматикой ТОУ);

– пожар или авария - по абоненту есть хотя бы одно аварийное сообщение, связь с изделием нормальная;

– ограничение - по абоненту есть хотя бы одно ограничительное сообщение, аварийных сообщений нет, связь с изделием нормальная;

– предупреждение - по абоненту есть хотя бы одно предупредительное сообщение, аварийных и ограничительных сообщений нет, связь с изделием нормальная;

– норма - нет сигнализационных сообщений, связь с изделием нормальная.

Сообщение «норма» выводится зеленым цветом, «пожар» и «авария» - красным, «ограничение» - лиловым, прочие - желтым.

Сообщения «обрыв» и «ошибка» выводятся с миганием, окна терминала при таком статусе обобщенной сигнализации не обновляются, а отображают последнюю полученную от изделия достоверную информацию.

Статус сигнализации выводится на черном или на светло-сером фоне. Нормальный цвет фона - черный. Если приходит новое сигнализационное сообщение, фон третьей строки зоны обобщенной сигнализации меняет свой цвет на серый. Он остается серым до тех пор, пока оператор не заквитирует новые сообщения в окне сигнализации терминала.

При возникновении обрыва связи с изделием фон третьей строки также становится серым. Для того чтобы заквитировать обрыв, необходимо два раза нажать левую кнопку мыши в зоне обобщенной сигнализации.

Главное окно терминала ПК «Аргус» состоит из четырех частей. Основное пространство главного окна предназначено для размещения дочерних окон терминала (в дальнейшем - окно терминала), пример окна показан на рисунке [2.](#page-6-0)

Активным окном терминала называется окно, расположенное поверх остальных окон, имеющее заголовок более темного (чем не активные) синего цвета и воспринимающее все нажатия на клавиши.

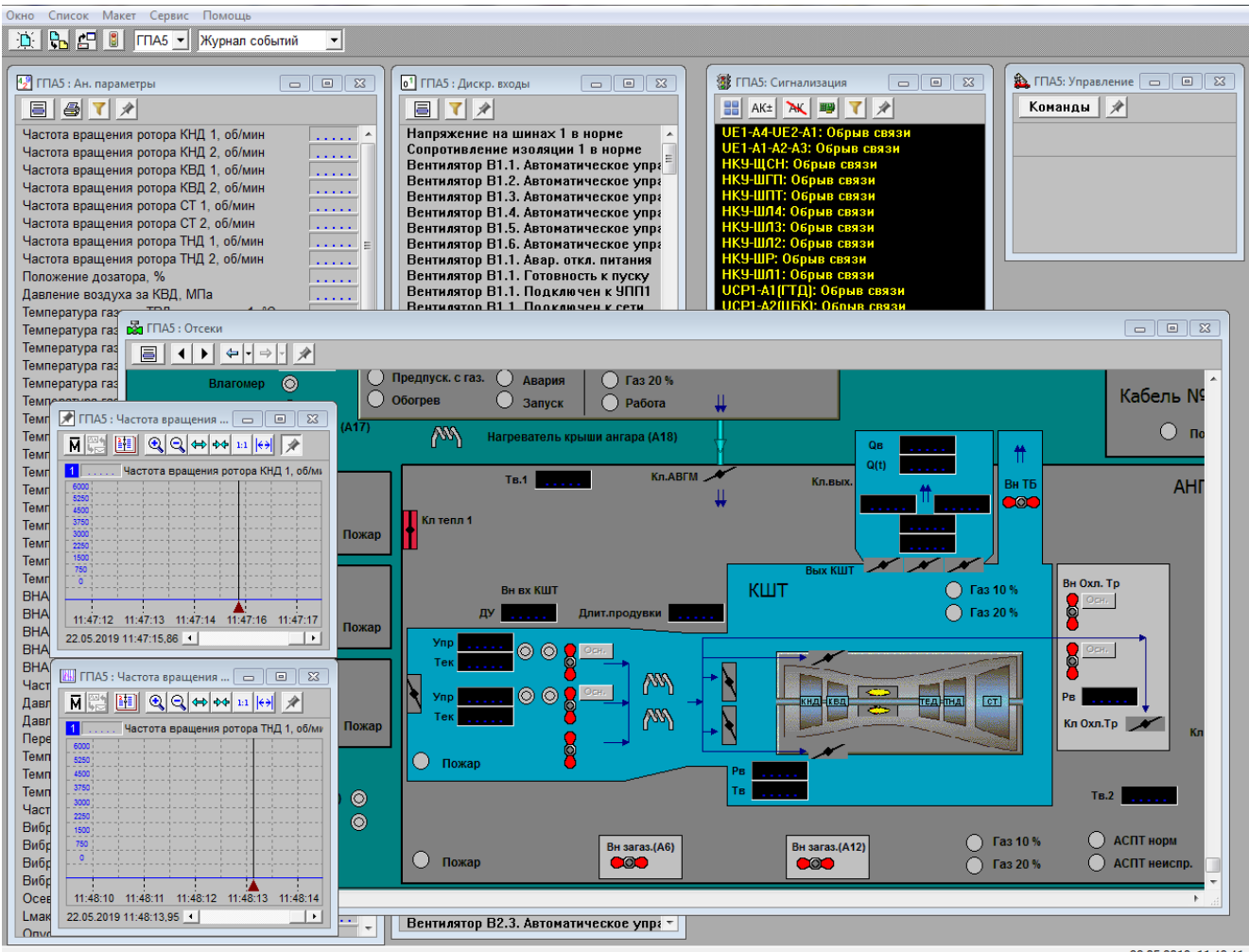

22.05.2019 11:48:41

Рисунок 2 – Главное окно терминала ПК «Аргус»

<span id="page-6-0"></span>Вверху главного окна терминала расположено меню. Чуть ниже находится панель инструментов, ее неизменяемая (левая) часть содержит кнопку создания нового окна, кнопку смены содержимого активного окна, кнопку загрузки макета экрана, кнопку открытия окна сигнализации, а также списки абонентов и видов окон ([Рисунок](#page-6-1) 3).

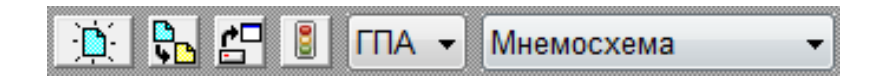

<span id="page-6-1"></span>Рисунок 3 – Неизменяемая часть панели инструментов терминала ПК «Аргус» Текущее значение этих списков определяет, какую информацию будет содержать вновь созданное (нажатием кнопки  $\Box$ ) или измененное (нажатием кнопки  $\Box$ ) окно. Например, для того, чтобы открыть окно мнемосхемы абонента «ГПА», необходимо в списке абонентов выбрать «ГПА», в списке видов окон выбрать «Мнемосхема», а затем нажать кнопку ....................... «Общая сигнализация» панели инструментов позволяет открыть окно сигнализации, отображающее сигнализацию всех имеющихся абонентов.

Помимо неизменяемой части панели инструментов есть дополнительная часть панели инструментов. В меню главного окна терминала, в подменю «Сервис->Настройка пультовой программы» можно выбрать место расположения дополнительной части панели инструментов группы кнопок. Данная группа может располагаться в правой части панели инструментов главного окна терминала или в верхней части каждого отдельного окна. Если активна настройка «В каждом окне», то соответственно, в каждом окне отображается фиксированный набор кнопок, связанный с типом данного окна. Если выбрана настройка «В главном окне», то группа кнопок отображается в правой части панели инструментов, причем состав группы изменяется в зависимости от того, какого типа окно терминала является активным. Кнопки из этой группы относятся только к активному окну. Далее рассматривается вариант с настройкой «В главном окне», т.к. вариант с настройкой «В каждом окне» имеет такую же функциональность и отличается только местом расположения группы кнопок.

В ПК «Аргус» применен механизм «макетов», предназначенный для быстрого восстановления расположения окон терминала. Чтобы создать макет, следует расположить желаемые окна в выбранном порядке и в меню главного окна терминала «Макет» выбрать строку «Сохранить макет». В открывшемся окне сохранения задать имя макета и нажать кнопку «ОК». После того как макет сохранен (существует), в любой момент можно, загрузив этот макет, восстановить вид главного окна терминала, соответствующий данному макету. Каждый пользователь-оператор может создавать свои варианты макетов и оперативно пользоваться ими, например, при вступлении на смену. Чтобы открыть требуемый макет, следует в меню главного окна терминала «Макет» выбрать строку «Загрузить макет». В открывшемся окне выбрать имя макета и нажать кнопку «ОК».

В нижней части главного окна терминала располагается строка состояния, в левую часть которой выводится строка подсказки. При установке курсора мыши либо на кнопку, расположенную в панели инструментов, либо на пункт меню в строку подсказки выводится информация о том, что произойдет, если оператор нажмет эту кнопку или выберет этот пункт меню.

Правая часть строки состояния содержит индикатор, отображающий текущую дату и время.

Виды окон терминала ПК «Аргус» можно разделить на две группы, отличающиеся друг от друга структурой содержимого. К первой группе относятся окна, содержащие списки строк, ко второй - окна, таких списков не содержащие. В первую группу входят окна аналоговых и дискретных параметров, окно сигнализации, окно журнала событий, окно диагностики САУ, окно архивов и окно управления. Ко второй группе относятся окно характеристик, окно графика отдельного аналогового параметра, окно группового графика и окно мнемосхем.

Главное окно терминала может содержать несколько открытых окон одного вида для конкретного абонента, за исключением окон журнала событий, архивов и управления. То есть на экране может присутствовать только один экземпляр окна такого вида для каждого абонента.

При нажатии на кнопку «Поверх всех окон» ( <br> ), находящуюся справа на панели инструментов, активное окно будет отображаться поверх всех остальных окон, при этом кнопка будет сохранять «нажатый» вид до следующего нажатия на нее. Если данная кнопка будет нажата для нескольких окон, то порядок перекрытия таких окон будет оставаться постоянным и определяться последовательностью нажатия на данную кнопку. Верхним (не перекрываемым) будет оставаться окно, для которого кнопка «Поверх всех окон» была нажата последней.

В активном окне из первой группы одна из строк является текущей. Она выделена цветной рамкой, и именно с ней связаны управляющие действия оператора. Для того чтобы сделать строку текущей, надо ее выделить. Для этого можно воспользоваться мышью (поместить на строку курсор и нажать левую кнопку мыши) или использовать следующие клавиши (сочетания клавиш):

**<>/<>** (стрелка вверх/вниз) переместиться к предыдущей/ последующей строке <**PgUp**>/<**PgDn**> (страница вверх/вниз) переместиться к предыдущей/ последующей странице <**Home**>/<**End**> Перейти в начало/конец списка

Далее будут рассмотрены возможности, предоставляемые оператору каждым из существующих видов окон.

Пример окна сигнализации представлен на рисунке [4.](#page-9-0)

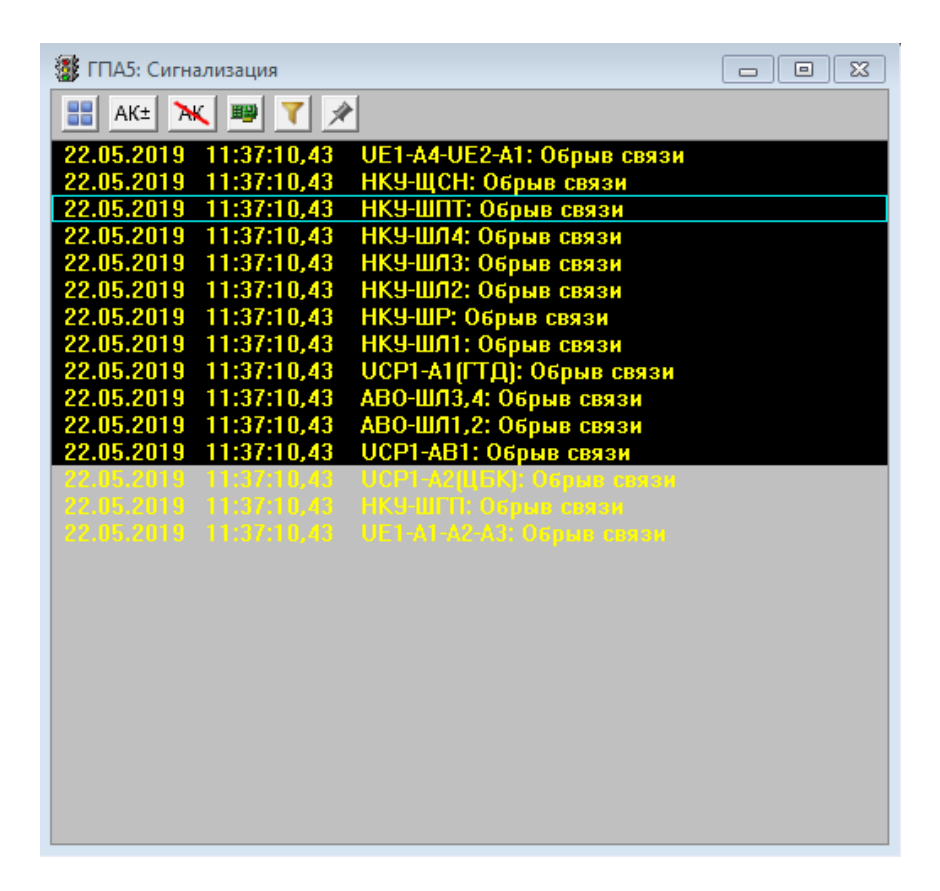

Рисунок 4 – Пример окна сигнализации ПК «Аргус»

<span id="page-9-0"></span>В окно сигнализации выводится список аварийных, ограничительных, тревожных и предупредительных сообщений, упорядоченных по времени их появления. Причем в зависимости от настроек пультовой программы «Сервис->Настройки пультовой программы->Новые события наверху / Новые события внизу», новые сообщения будут соответственно появляться в верхней части списка или в нижней. Также, при помощи настройки пультовой программы «Сервис→Настройки пультовой программы→Отображать дату и время прихода сообщения в окне Сигнализации» можно выводить в окно сигнализации слева от сообщения дату и время появления этого сообщения.

Аварийные сообщения выводятся красными буквами, ограничительные сообщения лиловыми, предупреждения – желтыми. Неквитированные сообщения выводятся на черном фоне, квитированные - на сером.

Наличие активных неквитированных сообщений сопровождается звуковой сигнализацией (различной для аварийных, ограничительных и предупредительных сообщений). Если причина появления данного неквитированного сообщения снялась, то сообщение становится неактивным, цвет сообщения меняется на серый. При этом звуковая сигнализация, связанная с этим сообщением отключается.

Чтобы заквитировать сообщение, надо два раза нажать на нем левую кнопку мыши или же сделать его текущим и нажать <**Enter**>. Когда будет заквитировано последнее неквитированное сообщение, серый фон в статусе обобщенной сигнализации сменится черным и отключится звуковая сигнализация (если нет неквитированных сообщений по другим абонентам). Если квитировать сообщение, причина появления которого уже снялась (неактивное), то в момент квитирования такое сообщение исчезнет.

В процессе эксплуатации может возникнуть ситуация, что какое-нибудь сообщение постоянно то появляется, то исчезает (например, из-за «дребезга» дискретного сигнала или из-за колебаний значения аналогового параметра около уставки). В этом случае, чтобы звуковая сигнализация не включалась каждый раз при активизации такого сообщения, его можно поставить на автоквитирование. Это производится нажатием на этом сообщении комбинации клавиш <**Ctrl+Enter**>. После того, как сообщение было поставлено на автоквитирование, при активизации данного сообщения звук включаться не будет, а в журнал событий будет записываться не «Квитанция на...», а «Авт. квитанция на...». Для возврата этого сигнала в режим нормального квитирования надо вновь нажать на нем <**Ctrl+Enter**>.

Включать и отключать автоквитирование сообщения можно и с помощью мыши. Для этого необходимо щелкнуть правой кнопкой мыши на сообщении и в появившемся меню выбрать «Автоквитирование» (это действие эквивалентно нажатию < **Ctrl+Enter**>).

Нажатие кнопки АК<sup>о</sup>вызывает появление на экране диалога, с помощью которого можно включить или отключить автоквитирование любого предупредительного сообщения, а не только того, которое в настоящий момент выведено в окно сигнализации.

Для отмены режима автоквитирования всех сообщений, для которых этот режим был ранее установлен, надо нажать на кнопку  $\mathbf{R}$  в правой части панели инструментов или на клавишу <**Delete**>, имея активным окно сигнализации. Так как автоматическое квитирование лишает оператора звуковой информации о предупреждениях, мы не рекомендуем злоупотреблять этой возможностью. При выходе из программы ПК «Аргус» информация об установках автоматического квитирования теряется, и при повторной загрузке ее надо задавать вновь.

Для получения справки по текущему сообщению необходимо щелкнуть на нем правой кнопкой мыши и в появившемся меню выбрать пункт «Справка».

Быстрый доступ в окно сигнализации конкретного абонента производится двойным нажатием левой кнопки мыши в зоне этого абонента в окне обобщенной сигнализации.

Помимо сообщений об отклонениях параметров, в окно сигнализации выводится информация о неисправности аппаратуры автоматики в виде обобщенных сигналов диагностики. Определены следующие обобщенные сигналы диагностики изделия:

– «Обрыв аналогового датчика»;

– «Обрыв цепи ИМ»;

– «Неисправность контроллера»;

– «Неисправность дискретного входа»;

– «Неисправность САУ (к этой категории относятся все сигналы диагностики аппаратуры автоматики, которые нельзя отнести ни к одной из пяти первых категорий).

При их наличии в окне сигнализации для определения неисправного модуля следует вызвать на экран окно диагностики аппаратуры автоматики нажатием кнопки  $\left|\mathbf{H}\right|$  на панели инструментов окна сигнализации.

В окне дискретных параметров можно просмотреть текущие значения всех входных и выходных дискретных параметров, обрабатываемых аппаратурой автоматики ТОУ.

Основной способ отображения состояния дискретного параметра – текстовая строка с наименованием данного параметра, в которой при наличии данного сигнала текст подсвечивается зеленым цветом, а при отсутствии черным.

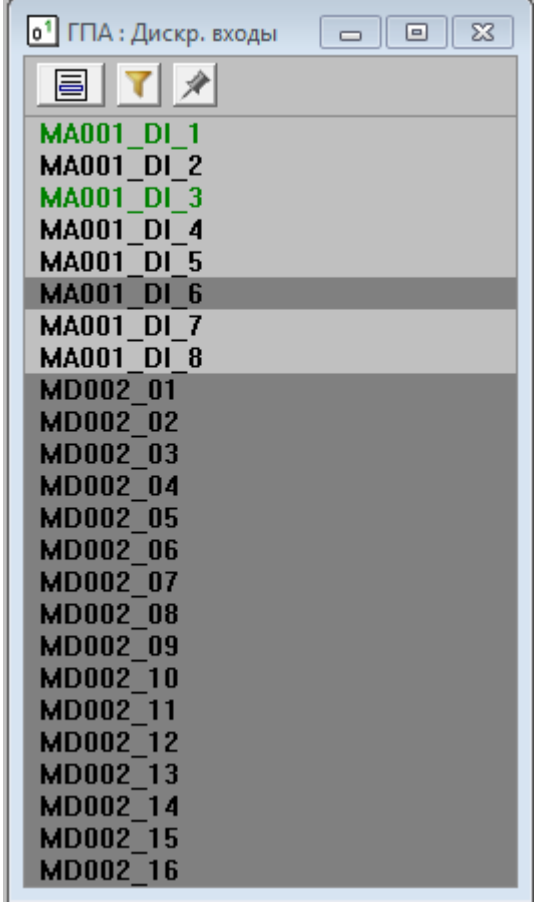

Пример окна дискретных параметров представлен на рисунке [5.](#page-11-0)

Рисунок 5 – Пример отображения окна дискретных параметров ПК «Аргус»

<span id="page-11-0"></span>目 Окно дискретных параметров выводит в правую часть панели инструментов кнопку (с изображением меню), при нажатии на которую вызывает меню выбора типа параметров для вывода на экран: «входные» или «выходные».

По каждому дискретному параметру, отображаемому в окне дискретных параметров, предусмотрен вывод меню возможных вариантов работы с данным параметром. этого следует нажать правую кнопку мыши (или комбинацию клавиш <**Ctrl+Enter**>) на строке дискретного параметра. Посредством меню для входного параметра (см. [Рисунок](#page-12-0) 6-а) можно получить справку, установить канал в режим технического обслуживания или снять с него, получить дополнительную информацию по данному параметру и его каналу, изменить значение параметра в режиме симуляции.

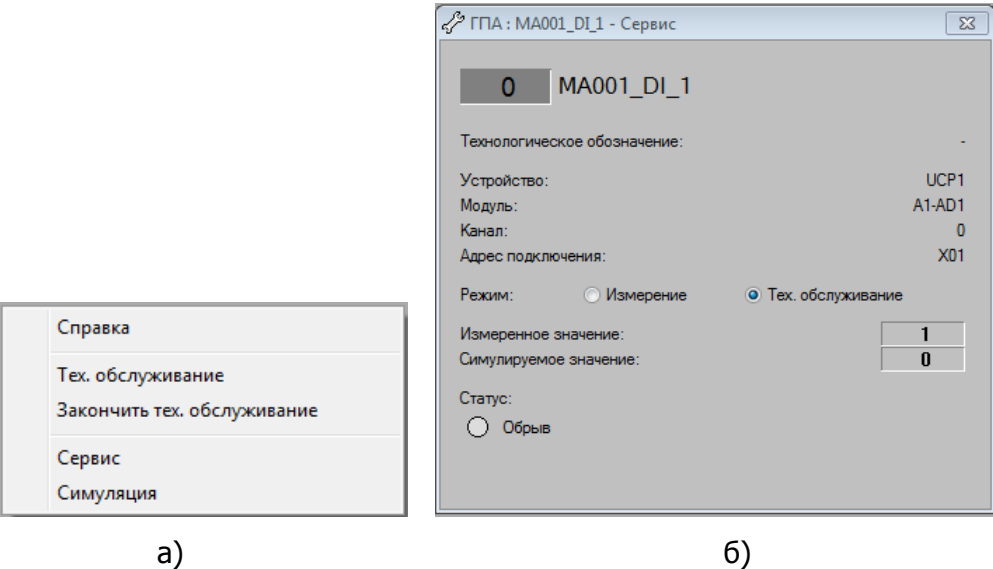

Рисунок 6 – Меню возможных вариантов работы с дискретным параметром

<span id="page-12-0"></span>При выборе опции «Сервис» из меню свойств дискретного параметра [\(Рисунок](#page-12-0) 6-а), появится окно, отображающее дополнительную информацию по этому параметру – [Рисунок](#page-12-0) 6-б. Опция «Симуляция» будет доступна в режиме полного управления ТОУ, при наличии у текущего пользователя прав доступа позволяющих управлять звуковой сигнализацией. При выборе опции «Симуляция» откроется окно, позволяющее изменять значение параметра и выдавать признак обрыва.

В окне аналоговых параметров можно просмотреть текущие значения всех аналоговых параметров, обрабатываемых аппаратурой автоматики ТОУ.

Пример окна аналоговых параметров представлен на рисунке [7.](#page-12-1)

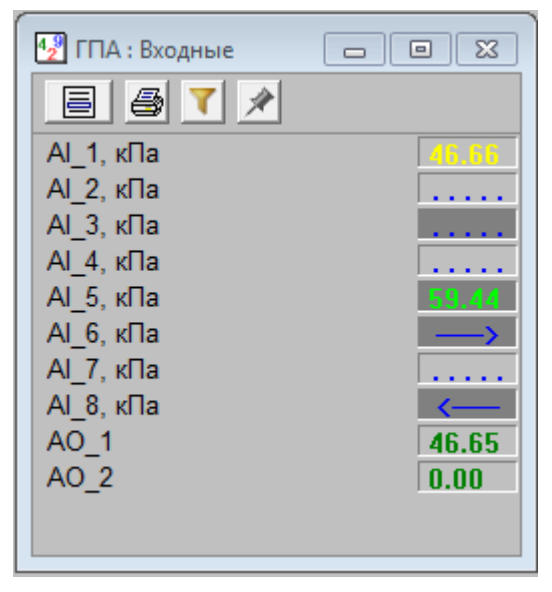

Рисунок 7 – Пример отображения окна аналоговых параметров ПК «Аргус»

<span id="page-12-1"></span>Основной способ отображения аналогового параметра - в виде прямоугольника с числовым значением внутри. Например:  $\boxed{0.254}$ 

При неисправности измерительного канала (например, при обрыве датчика или отказе элемента в измерительном канале аппаратуры автоматики ТОУ) вместо значения параметра отображается многоточие. Если значение параметра выходит за диапазон измерений, то вместо числового значения отображается стрелка влево - при выходе значения параметра за минимальное значение диапазона измерений, или стрелка вправо - при выходе значения параметра за максимальное значение диапазона измерений.

Помимо числового представления аналогового параметра, на экране может отображаться (зависит от настройки в базе данных ПК «Аргус») горизонтальный или вертикальный индикатор, графически показывающий положение текущего значения параметра с аварийными, ограничительными и предупредительными уставками (если они есть) по отношению к диапазону измерений. Уставки отображаются соответственно красными, лиловыми и желтыми рисками. Как текст значения параметра, так и индикатор отображаются красным цветом, если значение параметра находится в аварийной зоне, лиловым - в ограничительной зоне, желтым - в предупредительной зоне, в остальных случаях для вывода используется зеленый цвет.

Отображение аварийных, ограничительных и предупредительных сообщений в окне сигнализации и изменение цвета значений и индикаторов в окне аналоговых параметров выполняются независимо друг от друга (окно сигнализации получает информацию от алгоритма управления, а индикаторы в окне аналоговых параметров закрашиваются автономно по результатам сравнения текущих значений с уставками из базы данных ПК «Аргус»). Расхождение показаний (в окне сигнализации сообщения нет, а соответствующий аналоговый параметр выведен желтым, лиловым или даже красным цветом) может быть вызвано одной из двух причин:

- уставка срабатывает с задержкой;
- значение уставки зависит от режима ТОУ/.

Следует помнить, что алгоритм управления ТОУ пользуется данными, представленными в окне сигнализации.

Для открытия меню возможных вариантов работы с аналоговым параметром следует нажать правую кнопку мыши (или комбинацию клавиш <**Ctrl+Enter**>) на строке аналогового параметра. Посредством этого меню для входного измеряемого параметра (см. [Рисунок](#page-13-0) 8-а) можно получить справку, вызвать на экран графики изменения этого параметра, установить канал в режим технического обслуживания или снять с него, получить расширенную информацию по данному параметру и его каналу измерения, изменить значение параметра в режиме симуляции. Для выходных и расчетных параметров (см. [Рисунок](#page-13-0) 8-в) набор вариантов определяется в возможности получить справку и вызвать на экран графики изменения. Для расчетных *настра*иваемых параметров (см. [Рисунок](#page-13-0) 8-б), добавляется возможность изменить значение.

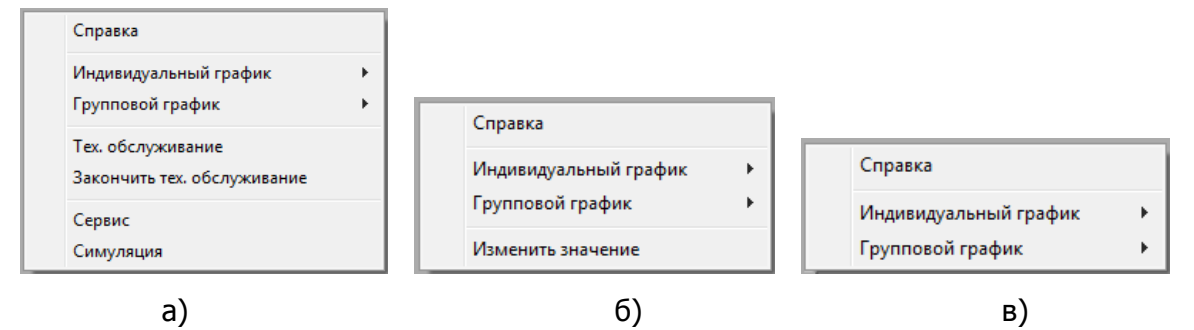

<span id="page-13-0"></span>Рисунок 8 – Примеры отображения меню вариантов работы с аналоговым параметром

Следует отметить, что доступ к этому меню возможен не только из окна аналоговых параметров, но и из любого окна терминала ПК «Аргус», в котором отображается значение аналогового параметра, например, из мнемосхемы или графика.

Если аналоговый канал установлен в режим технического обслуживания, то значение параметра выводится на черном фоне, обычно же используется серый цвет фона.

При выборе опции «Сервис» из меню свойств аналогового параметра (см. [Рисунок](#page-13-0) 8-а), появится окно, отображающее дополнительную информацию по этому параметру – [Рисунок](#page-14-0) 9. Опция «Симуляция» из меню свойств аналогового параметра будет доступна в режиме полного управления ТОУ, при наличии у текущего пользователя прав доступа позволяющих управлять звуковой сигнализацией. При выборе опции «Симуляция» откроется окно, позволяющее изменить значение параметра, выдать признаки зашкалов и обрыва.

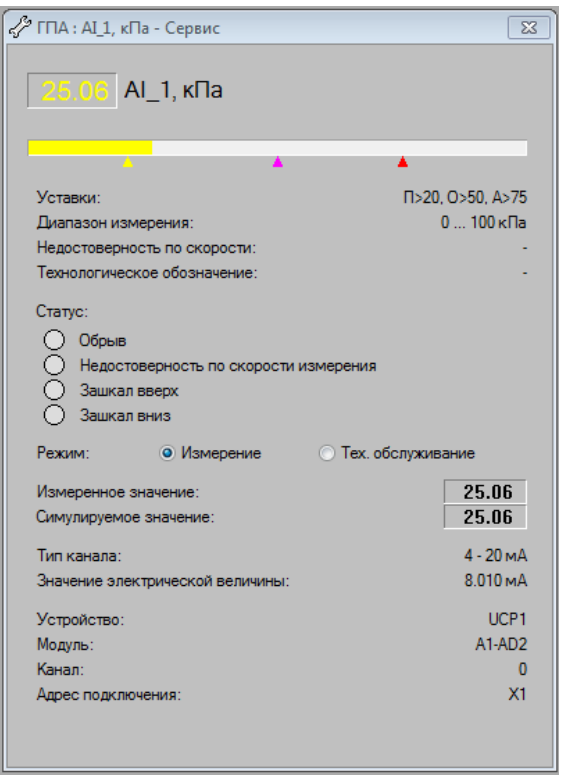

Рисунок 9 – Окно дополнительной информации для аналогового параметра

<span id="page-14-0"></span>Если нажать два раза левую кнопку мыши или клавишу <**Enter**> на аналоговом параметре, то на экране появится окно, содержащее текущий график изменения этого параметра.

Окно аналоговых параметров выводит в правую часть панели инструментов две кнопки.

Кнопка  $\boxed{=}$  (с изображением меню) вызывает меню технологических групп аналоговых параметров (это меню можно также получить, нажав клавишу <**F3**>), а кнопка (с изображением принтера) - меню распечаток.

В меню распечаток предлагается два варианта распечаток:

– «Текущие значения» - мгновенная фотография аналоговых параметров;

– «Суточная таблица» - то же самое с тем шагом и за то время, которые были введены в базу данных при помощи конфигуратора ПК «Аргус».

Если распечатка вызвана из технологической группы, в нее войдут только параметры, входящие в эту группу.

Окно графиков аналоговых параметров предназначено для просмотра графиков изменения нескольких аналоговых параметров из архива. Ось абсцисс группового графика представляет собой ось времени, ось ординат отражает значения параметров. Ось ординат автоматически масштабируется в соответствии с текущими пределами значений отображаемых параметров. Пример окна графика аналогового параметра представлен на рисунке [10.](#page-15-0)

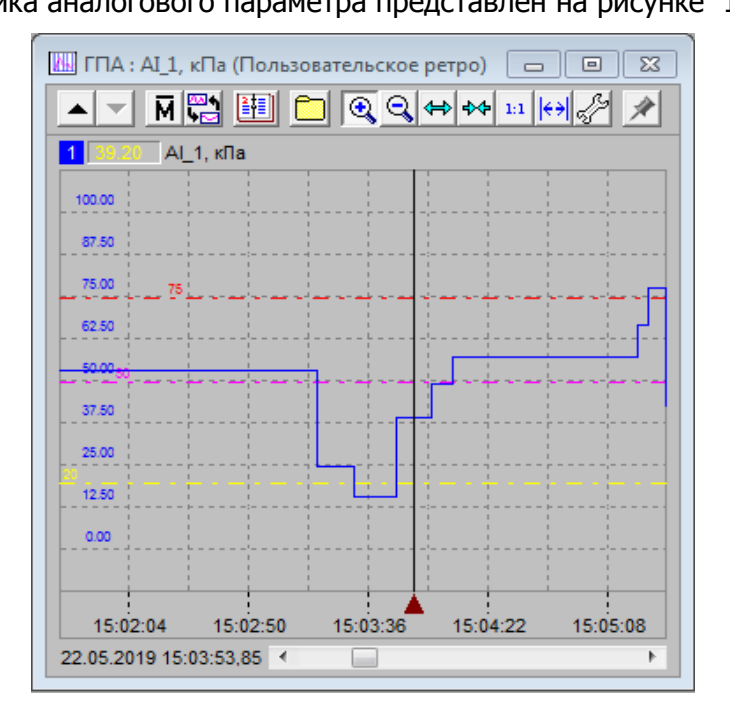

Рисунок 10 – Пример отображения окна графиков аналоговых параметров

<span id="page-15-0"></span>Окно графика аналогового параметра содержит прямоугольную область для вывода графика с вертикальным маркером. Перемещать маркер по графику можно мышью или стрелками вправо и влево (для быстрого перемещения предварительно нажмите и держите клавишу **<Ctrl>**). При передвижении маркера по графику в нижнюю часть окна выводится время, соответствующее положению маркера, а соответствующее значение аналогового параметра выводится в окно «легенды», расположенной в верхней части окна. График обновляется только тогда, когда маркер находится в крайнем правом положении.

Окно помещает в правую часть панели инструментов кнопки, представленные на рисунке

[11.](#page-15-1)

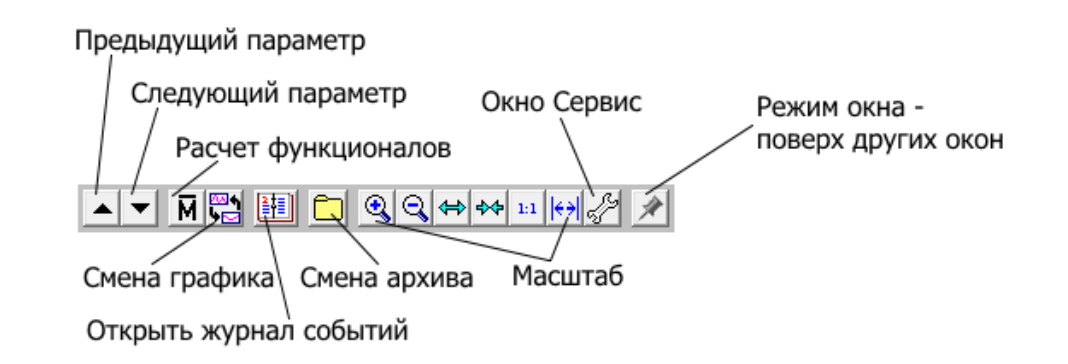

<span id="page-15-1"></span>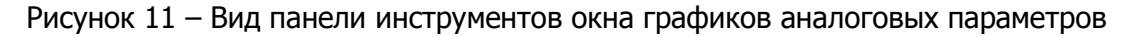

Две первые кнопки служат для переключения графика на предыдущий или на следующий параметр. «Соседом» параметра считается ближайший параметр, расположенный выше или ниже текущего в той технологической группе, откуда был вызван график (если график был вызван не из окна аналоговых параметров, то есть из окон мнемосхемы, характеристик и т.д., то навигация осуществляется по общему списку параметров). «Сосед» должен также иметь в своей ретросистеме хотя бы один аналогичный график.

Кнопки группы «Масштаб» (а также клавиша **<F5>**) изменяют масштаб текущего графика. Это имеет смысл для графиков, содержащих много отсчетов, которые все не помещаются в окне. Кнопка «Смена графика» актуальна для параметров, в ретросистеме которых описано более одного графика. При нажатии на кнопку «Расчет функционалов» на экран выводится среднее значение всех точек графика, а также минимальное и максимальное значения.

Кнопка «Смена архива» выводится только тогда, когда ретросистема содержит более одного архива процесса и позволяет сменить просматриваемый архив.

Кнопка «Открыть окно Сервис» может быть использована для отображения окна «Сервис» - см. [Рисунок](#page-14-0) 9.

Окно группового графика предназначено для просмотра графиков изменения нескольких аналоговых и дискретных параметров на одной координатной сетке. Имеется возможность одновременно отобразить до 25 графиков аналоговых и до 10 графиков дискретных параметров, по сумме от разных абонентов. Внешний вид группового графика представлен на рисунке [12.](#page-16-0)

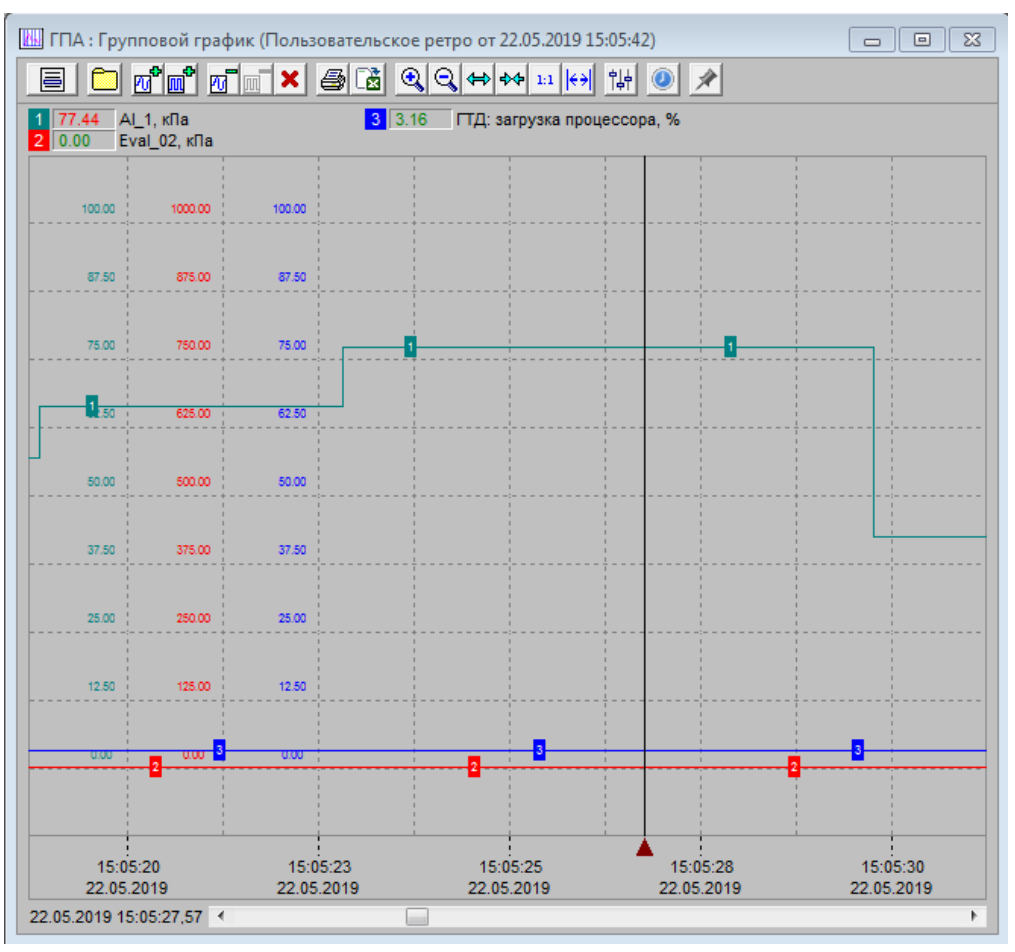

<span id="page-16-0"></span>Рисунок 12 – Пример отображения окна группового графика

Верхняя часть окна группового графика содержит «легенду», пример внешнего вида которой представлен на рисунке [13.](#page-17-0)

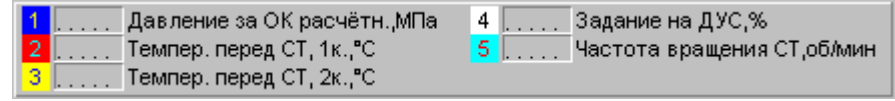

Рисунок 13 – Пример отображения «легенды» окна группового графика

<span id="page-17-0"></span>«Легенда» содержит список параметров, графики которых включены в группу. Слева от наименования каждого параметра отображается его значение и номер в группе. Цвет фона номера параметра определяет цвет соответствующей кривой.

В нижней части окна расположены шкала времени, горизонтальная линейка прокрутки и поле отображения времени, как показано на рисунке [14.](#page-17-1)

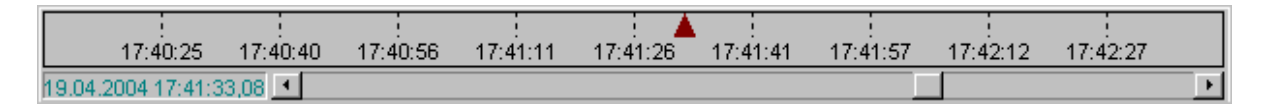

## Рисунок 14

<span id="page-17-1"></span>Горизонтальная линейка прокрутки позволяет перемещаться на графике по всему временному диапазону. Шкала времени представляет собой ось абсцисс графика и содержит треугольный маркер, при помощи которого на графике может быть отмечен тот или иной временной срез. При этом в поле отображения времени выводятся точные дата и время, а в «легенде» – значения параметров, соответствующие позиции маркера. Изменение положения маркера производится мышью или при помощи клавиш управления курсором на клавиатуре.

Координатная сетка, на которой осуществляется отображение графиков, размещается в средней части окна, между «легендой» и шкалой времени.

По оси абсцисс на координатной сетке откладывается время, а по оси ординат – значения параметров. Каждая кривая на сетке отображается цветом, указанным в «легенде» возле наименования соответствующего параметра. Кроме этого, на каждой кривой аналогового параметра отображается числовая метка, соответствующая номеру параметра в «легенде». Каждый дискретный параметр отображается в отдельной строке – между двумя соседними горизонтальными линиями сетки. При этом график дискретного параметра, расположенного в «легенде» первым, отображается на нижней строке координатной сетки, график следующего параметра – на одну строку выше, и так далее.

Окно группового графика предоставляет набор функций, позволяющих производить те или иные действия над данными, отображаемыми в окне. Доступ к функциям окна группового графика обеспечивается при помощи кнопок, расположенных в правой части панели инструментов или внутри самого окна группового графика, в зависимости от настроек пультовой программы.

Выбор протокола ретросистемы осуществляется при помощи кнопки «Меню выбора протоколов» панели инструментов. Данная кнопка позволяет вызвать меню протоколов, в котором содержатся все протоколы, входящие в комплект поставки. Наименование выбранного протокола отображается в заголовке окна группового графика.

При выборе протокола ретро – «Текущий» в окне группового графика отображаются графики текущих изменений значений параметров. При выборе иного протокола для отображения на графике используются данные из одного из сформированных ранее архивов, соответствующих данному протоколу. Выбор того или иного архива, относящегося к данному протоколу, осуществляется при помощи кнопки «Выбрать архив». Данная кнопка открывает окно со списком архивов, сформированных по выбранному протоколу. Архивы в списке различаются по дате и времени формирования. Дата и время формирования выбранного в настоящий момент архива отображается жѐлтым цветом, остальные – чѐрным. При выборе того или иного архива в списке следует дважды щѐлкнуть левой кнопкой мыши в соответствующей строке списка, в результате чего на графике будут отображаться изменения значений параметров, сохранённые в выбранном архиве.

Добавление в группу нового графика аналогового параметра производится при помощи кнопки  $\overline{w}^2$  «*Добавить график аналогового параметра*» панели инструментов. Эта кнопка вызывает диалоговое окно, содержащее список аналоговых параметров, доступных для включения в групповой график. Для добавления параметров в групповой график следует выделить их в списке и нажать кнопку «ОК». Также добавить график аналогового параметра на групповой график можно через контекстное меню «Групповой график-><Наименование параметра>», вызываемое по нажатию правой кнопки мыши на этом параметре [\(Рисунок](#page-13-0) 8). В отличие от способа добавления параметра на график через диалоговое окно, через контекстное меню можно добавлять параметры и от другого абонента.

Добавление в группу нового графика дискретного параметра производится при помощи кнопки  $\overline{\mathbb{m}}^2$  «*Добавить график дискретного параметра*». Эта кнопка позволяет вызвать диалоговое окно, аналогичное описанному выше. Отличие состоит в том, что в списке параметров содержатся дискретные параметры. Добавить в группу график дискретного параметра можно только при наличии уже в этой группе графика аналогового параметра.

Удаление графиков из группы производится при помощи кнопок  $\overline{w}$  «*Удалить график* аналогового параметра»,  $\overline{\mathbb{I}^*}$  «Удалить график дискретного параметра» и  $\blacktriangleright$  «Удалить все графики». Первые две кнопки позволяют вывести диалоговое окно удаления графиков из группы. Данное окно содержит список параметров, включенных в группу ранее. Для удаления параметров из группового графика следует выделить их в списке и нажать кнопку «*ОК*». Кнопка «Удалить все графики» позволяет удалить сразу все отображаемые графики.

Для графиков текущих изменений параметров (при выборе протокола ретро-работы) существует возможность переключения режима вывода информации между режимами просмотра и слежения с помощью кнопки **•** «Режим слежения». В режиме слежения значения параметров на графике постоянно обновляются. При этом текущие значения отображаются у правого края координатной сетки, а кривые параметров сдвигаются влево. Самые старые значения вытесняются. В режиме же просмотра обновление значений параметров на групповом графике не производится, но имеется возможность анализировать ретроспективную информацию.

По умолчанию графики текущих значений параметров переводятся в режим слежения. Для переключения в режим просмотра следует нажать кнопку «*Режим слежения*». При этом в окне группового графика прекратится обновление ретроспективной информации, а кнопка останется вдавленной. Повторное нажатие кнопки переводит графики в режим слежения.

Для всех протоколов, кроме ретро-работы, групповой график всегда находится в режиме просмотра и не может быть переведён в режим слежения. Кнопка «*Режим слежения*» в этом случае отсутствует.

Для того чтобы вывести на печать содержимое окна группового графика, необходимо воспользоваться кнопкой **S** «Распечатать содержимое окна» панели инструментов. На печать выводится координатная сетка с расположенными на ней графиками параметров, легенда, таблица значений аналоговых параметров, а также служебная информация. Состав выводимой на печать информации может быть изменён в процессе настройки отображения и печати. Распечатать групповой график можно только тогда, когда он находится в режиме просмотра.

При помощи кнопки  $\boxed{\mathbb{B}}$  «Экспорт в CSV-архив» может быть сформирован текстовый отчёт о содержимом окна группового графика. Отчѐт представляет собой csv-файл, содержащий описание характеристик источника экспорта, наименования аналоговых параметров, их алгоритмические наименования и диапазоны, а также списки значений каждого из этих параметров за всё время формирования архива. Отчѐт сохраняется в текстовом файле «<Тип архива> <Дата Время> <тип данных>.csv» в подкаталоге «Reports» рабочего каталога ПК «Аргус». Данный формат экспорта поддерживается вспомогательной программой – «SAD View», которая используется для просмотра и анализа экспортных данных ПК «Аргус».

Для удобства анализа ретроспективной информации окно группового графика содержит средства масштабирования графиков как по оси времени, так и по оси значений.

Кнопка <sup>®</sup> «Приблизить» панели инструментов позволяет увеличить произвольную прямоугольную область координатной плоскости группового графика до размеров окна. При однократном нажатии данной кнопки включается режим приближения, а сама кнопка остаѐтся «вдавленной». Для того чтобы увеличить какую-либо область координатной плоскости, необходимо нажать левую кнопку мыши в точке, соответствующей одному из углов выделяемой области, а затем, удерживая левую кнопку нажатой, переместить курсор в противоположный угол области выделения, после чего отпустить левую кнопку. В процессе перемещения курсора выделяемая область отображается пунктирной линией. Для отмены выделения следует, не отпуская левую кнопку мыши, нажать правую. Для выключения режима приближения необходимо повторно нажать кнопку «Приблизить».

Для того чтобы уменьшить масштаб группового графика, служит кнопка « отдалить». При каждом нажатии этой кнопки происходит двукратное уменьшение масштаба отображения кривых, включѐнных в групповой график. Это позволяет увеличить количество информации, отображаемой в окне группового графика. Данная кнопка пропорционально уменьшает масштаб как по оси времени, так и по оси значений параметров. По оси значений масштаб группового графика уменьшается до значения, позволяющего отобразить не только весь диапазон значений аналоговых параметров, но также показать на графике значения, незначительно вышедшие за границы диапазона.

Для того чтобы изменить масштаб только по оси времени, используются кнопки  $\Leftrightarrow$  «Растянуть по оси времени» и <sup>куз</sup> «Сжать по оси времени». Первая кнопка служит для увеличения, а вторая – для уменьшения масштаба отображения кривых, включѐнных в групповой график, по оси времени. Масштаб по оси значений при использовании данных кнопок остаѐтся неизменным.

Для того чтобы вернуть графикам первоначальный вид, то есть отменить все изменения масштаба отображения кривых, предназначена кнопка  $\frac{1}{11}$  «Исходный масштаб». В этом случае по оси времени будет установлен такой масштаб, чтобы каждой точке графика соответствовали значения параметров, полученных на очередном цикле работы пультовой программы. По оси значений масштаб установится таким, чтобы на графике отображался весь диапазон значений аналоговых параметров.

В случае, когда необходимо вывести в окно группового графика всю ретроспективу изменения значений параметров, может быть полезна кнопка  $\left|\leftrightarrow\right|$  «Сжать до ширины окна». При нажатии этой кнопки будет установлен такой масштаб по оси времени, что в окне группового графика сможет разместиться вся ретроспектива изменений выводимых на график параметров.

В окне группового графика предусмотрена возможность настройки того, какие данные следует отображать в окне группового графика и выводить при печати графиков. Для того чтобы произвести настройку отображения или печати группового графика предусмотрена кнопка  $\frac{\| \phi \| }{\| \phi \| }$  «*Настройка*». Эта кнопка позволяет вывести на экран монитора диалоговое окно «*Настройки* группового графика», содержащее три вкладки. На первой вкладке – «Выбранные тренды» – можно изменить или применить значения по умолчанию для цвета и толщины линий трендов, которые уже отображены на графике. На второй вкладке – «Перья по умолчанию», можно задать значения цвета и толщины линий по умолчанию, которые будут применяться при нажатии на кнопку «По умолчанию» из первой вкладки. На третьей вкладке «Прочие настройки» – три группы флагов – «Объекты отображения и печати», «Дополнительные настройки печати» и «Вид отображения характеристик ретросистем». В первой группе расположены флаги, оказывающие влияние как на отображение информации в окне группового графика, так и на внешний вид графиков при выводе их на печать. Данная группа содержит следующие флаги:

– флаг «Координатная сетка» позволяет скрыть или отобразить координатную сетку;

– при помощи флага «Значения параметров на линиях сетки» может быть разрешено или запрещено отображение значений аналоговых параметров на горизонтальных линиях координатной сетки. При этом на каждой горизонтальной линии отображается значение параметра, соответствующее данной ординате. Значения параметров отображаются тем же цветом, что и кривые соответствующих графиков. Включение данной опции позволяет быстро и достаточно точно оценить значения параметров, не прибегая к помощи маркера;

– флаг «Метки на кривых» предоставляет возможность скрыть или отобразить числовые метки на кривых аналоговых параметров. При присмотре графиков на цветном дисплее при помощи данного флага метки с кривых могут быть удалены без потери наглядности, так как каждая кривая отображается своим цветом. При печати же на чѐрно-белом принтере числовые метки на кривых остаются единственным, что однозначно сопоставляет ту или иную кривую с соответствующим аналоговым параметром. В связи с этим при выводе на печать групповых графиков, содержащих более одной кривой, рекомендуется установить данный флаг, чтобы числовые метки на кривых отображались;

– флаг «Метки времени» и флаг «Метки даты» предназначен для управления отображением меток времени и даты, соответствующих вертикальным линиям сетки. Если временные метки не нужны, то при помощи данных флагов они могут быть скрыты, что позволит «сэкономить» дополнительное пространство для отображения кривых в окне группового графика или при выводе графиков на печать.

Во второй группе флагов окна «*Настройки группового графика*» расположены флаги, оказывающие влияние только на внешний вид графиков при выводе их на печать. Данная группа содержит следующие флаги:

– флаг «Печатать таблицу значений параметров» позволяет вывести на печать таблицу значений аналоговых параметров, включѐнных в групповой график. Данная таблица располагается над координатной сеткой и содержит значения, которые принимали параметры в моменты времени, соответствующие вертикальным линиям сетки. При помощи таблицы значений можно абсолютно точно определить значения аналоговых параметров в указанные моменты времени. Если же в этом нет необходимости, то, сняв данный флаг, можно отказаться от вывода на печать таблицы значений параметров, что позволит «сэкономить» дополнительное пространство для отображения кривых;

– флаг «Печатать «легенду» позволяет вывести на печать «легенду». При печати «легенда» содержит наименования всех аналоговых и дискретных параметров, включѐнных в групповой график, а также числовые метки, соответствующие данным параметрам. В случае, когда в выводе на печать «легенды» нет необходимости (например, если в групповой график включен единственный параметр), данный флаг можно снять. При этом «легенда» на печать выводиться не будет, что позволит «сэкономить» дополнительное пространство для отображения кривых;

– флаг «Чѐрно-белая печать» предназначен для того, чтобы получать при печати группового графика чѐрно-белые копии даже на цветном принтере. Это позволяет сэкономить ресурс цветного принтера, а также может быть полезно, когда ресурс принтера уже исчерпан (закончился цветной картридж). Если же для вывода на печать группового графика используется черно-белый принтер, то данный флаг игнорируется.

В третьей группе флагов окна «Настройки группового графика» расположены флаги, с помощью которых определяется описание отображения типа ретро-системы при добавлении параметров на график через диалоговое окно – «Выбор параметра». В системе могут присутствовать несколько вариантов ретро-данных для одного параметра, отличающиеся длительностью накопления, частотой сбора данных – дискретизацией и длительностью предыстории. В «Классическом виде» для описания параметров архивных данных дискретизации, предыстории и накопления используются циклы пультовой программы. В «Новом виде» используется время – секунды, минуты и часы, что более удобно.

Окно характеристик предназначено для представления энергетических, экономических и ресурсных характеристик ТОУ. Окно содержит плоскость с изолиниями, на которую выведена текущая рабочая точка ТОУ, а также значение дополнительного аналогового параметра.

Передвижение между листами окна характеристик осуществляется клавишами **<PgUp>/<PgDn>** либо через меню характеристик абонента.

Меню характеристик абонента можно получить, нажав кнопку  $\boxed{a}$  в правой части панели инструментов или клавишу <**F3**>.

В журнал событий заносится вся дискретная информация по абоненту, доступная программе. Вид отображения журнала событий может быть однострочным или двухстрочным. Выбрать вид отображения можно в меню «Сервис» главного окна терминала, в подменю «Настройка пультовой программы->Вид». Если используется двухстрочный вид, то в первую строку выводятся дата, время и тип события («пришло», «снялось», «квитанция на», «авт. квитанция на», «установлено авт. квитирование», «снято авт. квитирование», «нажата кнопка», «заблокировано», «сброшена блокировка» и «изменено значение настраиваемого параметра»). Вторая строка содержит либо наименование изменившего состояние дискретного сигнала или поданной оператором команды, либо наименование и значение измененного настраиваемого аналогового параметра. Если используется однострочный вид журнала событий, то одно событие описывается одной строкой. В журнале событий сохраняется информация за последние 30 суток с последующим вытеснением самых старых событий.

Аварии отображаются красным цветом, ограничения - лиловым, предупреждения и предпусковые условия - желтым, технологические сообщения - темно-голубым, сигналы контроля изделия - желтым или темно-красным, сигналы исполнительных механизмов (в том числе информация из мнемосхемы) - зеленым, режимные сигналы – темно-синим, сообщения о командах оператора - белым, сообщения об изменении значений настраиваемых аналоговых параметров синим, прочие сообщения - черным цветом.

В журнале событий существует возможность вызова записанных ранее протоколов. Нажатие кнопки (с изображением меню) в панели инструментов или клавиши <**F3**> вызывает меню выбранных для просмотра (с помощью окна архивов или нажатием кнопки  $\square$ ) протоколов, сформированных при записи ретроспективы какого-либо процесса.

Просмотр протокола возможен только после завершения записи процесса (то есть во время пуска можно посмотреть только протокол предыдущего пуска). Это не затрудняет доступ к информации, так как вся ретроспектива текущего режима доступна в самом журнале событий. Длительность журнала событий ретро-протоколов зависит от конфигураций их ретро-систем.

Перемещение маркера текущей строки (голубой рамки) на самое новое событие в окне переводит окно журнала в такой режим, при котором в текущую строку всегда будет выводиться информация о последнем событии, т.е. окно станет самостоятельно выполнять прокрутку сообщений. При перемещении маркера не на последнюю строку автоматическая прокрутка производиться не будет. Это сделано для того, чтобы оператору было удобно просматривать не только новые, но и достаточно старые события, зафиксированные в журнале.

При нажатии правой кнопки мыши на любой из записей журнала появляется контекстное меню, с помощью которого можно получить справку по сообщению, пометить начало и конец блока для распечатки на принтере, а также снять такую пометку. Распечатать содержимое блока можно нажатием кнопки **в панели инструментов.** 

Для быстрого перехода в начало или конец журнала можно воспользоваться кнопками ≴∣∓ в панели инструментов.

При нажатии на кнопку **ВЕРЗ** появляется блок диалога, с помощью которого можно заблокировать регистрацию изменений состояния любого из доступных (т.е. тех, ручная блокировка которых разрешена) дискретных сигналов, а также ее разблокировать. Момент блокировки или ее снятия регистрируется в журнале событий индивидуально для каждого сообщения. Блокировка и ее снятие могут выполняться оператором с любой из рабочих станций, при этом блокируется или разблокируется запись в журналы событий всех рабочих станций.

При помощи кнопки  $\boxed{6}$  «Экспорт в CSV-архив» может быть сформирован текстовый файл, содержащий отображаемые журналом событий данные. Отчѐт сохраняется в текстовом файле с наименованием «<Тип архива>\_<Дата\_Время>\_дискретные.csv» в подкаталоге «Reports» рабочего каталога ПК «Аргус». Данный формат экспорта поддерживается вспомогательной программой – «SAD View», которая используется для просмотра и анализа экспортных данных ПК «Аргус».

При нажатии на кнопку **Появляется блок диалога, предназначенный для задания па**раметров фильтра журнала событий. Фильтровать журнал можно по статусам отображаемых сообщений и по временному интервалу. Фильтр не сохраняется ни при закрытии окна, ни в макете, ни при смене просматриваемого протокола с помощью меню протоколов.

Накопление, хранение и отображение архивной информации об объекте автоматизации обеспечивается с помощью ретросистем. Одновременно может вестись запись произвольного количества ретросистем, однако общее их число не должно превышать 20. Каждая из подсистем ретро предназначена для записи конкретного технологического процесса (например, пуска ТОУ, его останова, других переходных процессов).

Каждая подсистема ретро характеризуется своим наименованием, задаваемым на этапе конфигурирования, набором аналоговых и дискретных параметров, по которым ведется ретроспектива, а также сигналом управления записью этой подсистемы.

Управление записью каждой из подсистем ретро осуществляется специальным дискретным сигналом, указанным в базе данных, то есть запись информации начинается при установлении этого сигнала, а заканчивается при его снятии. Выбор сигнала управления записью для каждой из формируемых подсистем ретро производится заранее на этапе конфигурирования.

Кроме того, с момента запуска ПК «Аргус» постоянно функционирует подсистема ретро - «Текущая», в которой хранятся значения всех аналоговых параметров, а также дискретные события. Аналоговая информация представляется в виде графиков аналоговых параметров. Чтобы получить доступ к текущему графику аналогового параметра, необходимо нажать клавишу <**Enter**> или два раза нажать левую кнопку мыши на прямоугольнике с числовым значением этого параметра. Дискретная информация хранится в виде журнала событий, в который заносится ретроспектива появления, квитирования и снятия сигнализационных и режимных сообщений. Журнал событий хранит события за последние 30 суток с вытеснением самых старых.

В стандартном комплекте поставки конфигурируются следующие подсистемы:

- подсистема ретро останова;
- подсистема ретро пуска;
- подсистема ретро пользовательская;

Подсистема ретро останова предназначена для изучения причин и хода останова ТОУ и инициализируется текущими данными из подсистемы ретро-текущая. Помимо этих заимствованных данных, ретро останова содержит значения аналоговых параметров в ходе останова. Для вывода на экран графика останова используется меню, всплывающее при нажатии правой кнопки мыши на прямоугольнике с числовым значением параметра.

Подсистема ретро останова сохраняет также дискретную информацию в виде протокола (выписки из журнала) всех событий, произошедших за сутки до момента останова, а также заносит в протокол события, возникающие при отработке режима останова. Для того чтобы просмотреть протокол событий по последнему останову, необходимо сделать активным окно журнала событий и нажать кнопку **国** в правой части панели инструментов или клавишу <**F3>**. В появившемся в левом верхнем углу окна меню нужно выбрать **Ретро останова**.

Подсистемы ретро пуска и пользовательского ретро функционируют аналогичным образом.

ПК «Аргус» предоставляет возможность просматривать ретроспективную информацию, относящуюся не только к последнему по времени записи технологическому процессу для каждого абонента. Архивы предыдущих процессов также хранятся на жестком диске.

Для того, чтобы просмотреть архив по какой-либо ретро-системе, необходимо открыть одно из следующих окон: окно графика аналогового параметра, окно группового графика или окно журнала событий. При этом, в окне группового графика или в окне журнала событий возможно переключение на требуемую ретро-систему при помощи кнопок  $\Box$  и  $\Box$ . Нажатие на кнопку **вызывает появление на экране диалога, содержащего перечень имеющихся в соот**ветствующей ретро-системе архивов. В этом перечне следует выбрать интересующий архив и нажать кнопку <**ОК**>. После этого все вновь открываемые и уже открытые окна, связанные с выбранным типом архива, будут отображать содержимое выбранного экземпляра архива. При открытии окна графика аналогового параметра («Индивидуальный график», из контекстного меню), нужно подключиться к интересующей по типу ретро-системе и, с помощью кнопки брать нужный экземпляр архива.

Кроме того, выбрать архив для просмотра можно с помощью окна архивов.

Окно управления предназначено для управления режимом работы ТОУ, в первую очередь - для его запуска. В верхнюю часть окна выводится список режимных сообщений, они служат либо для детализации текущего режима, либо отображают режим работы одной или нескольких технологических подсистем.

Ниже располагается группа аналоговых параметров, наиболее важных для контроля над состоянием ТОУ на текущем режиме работы (со сменой режима состав группы может меняться). На некоторых режимах данная группа может отсутствовать.

Ниже группы аналоговых параметров отображается список сообщений о невыполнении условий готовности к пуску (они выводятся желтым цветом) и технологических сообщений (они выводятся голубым цветом).

Нажатием кнопки «Команды» в верхней части окна или клавиши <**F3**>, или правой кнопки мыши на панели обобщенной сигнализации в зоне нужного абонента, Вы можете вызвать блок диалога, содержащий список допустимых команд управления.

Окно мнемосхем представляет собой набор картинок-листов, сменяемых клавишами <PgUp>/<PgDn>, кнопками <u>| ◀ | ▶ в панели инструментов или при помощи меню. Меню ли-</u> стов мнемосхемы выводится при нажатии кнопки  $\boxed{=}$  в панели инструментов. Для выбора нужного листа мнемосхемы следует выбрать соответствующую ветку древовидного списка.

Пример отображения мнемосхемы можно видеть на рисунке [2.](#page-6-0)

Кнопки  $\leftrightarrow$   $\bullet$  и  $\Rightarrow$   $\bullet$ , расположенные в правой части панели инструментов, предназначены для выбора листов мнемосхем, просматриваемых в данном окне ранее, или, соответственно, выбранным позже. При щелчке левой кнопкой мыши в правых частях данных кнопок (имеющих вид:  $\mathbb{F}$ ) на экране монитора появится меню, содержащее всю историю смены листов мнемосхем в данном окне. Данное меню позволяет осуществить быстрый переход на какой-либо лист мнемосхемы, открытый в данном окне ранее.

Исполнительные механизмы (ИМ) на мнемосхеме отображаются в виде пиктограмм, изменяющих свой цвет, положение и т.д. в зависимости от состояния соответствующих ИМ. .

Отображаемые на мнемосхемах динамические элементы описываются в базе данных проекта. Разработчик может создавать новые необходимые элементы, с требуемым функционалом в конфигураторе, используемом для создания и корректировки проекта. В таблице [1](#page-26-0) приведены примеры динамических элементов мнемосхем с описанием отображения их состояния.

Таблица 1

<span id="page-26-0"></span>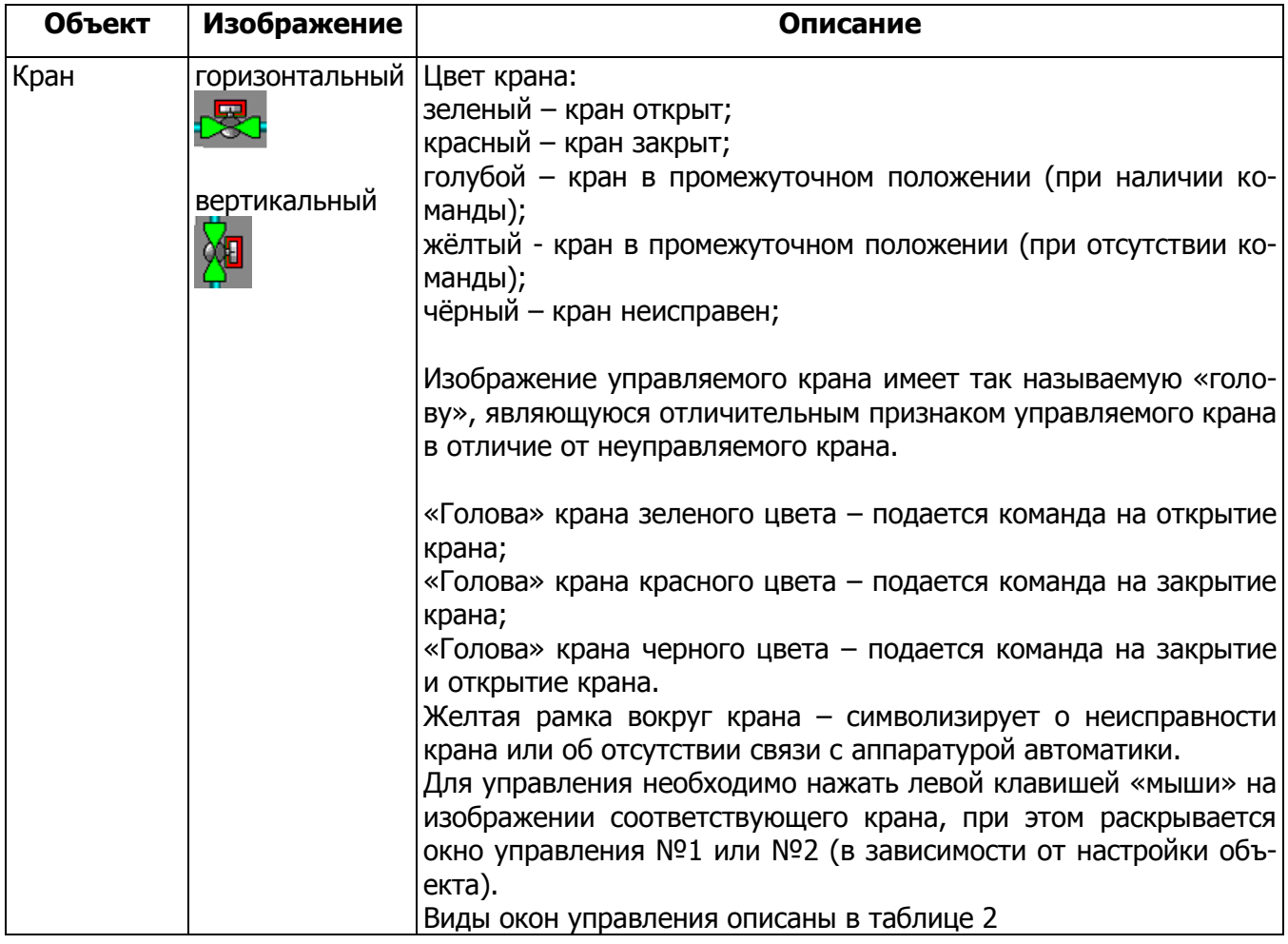

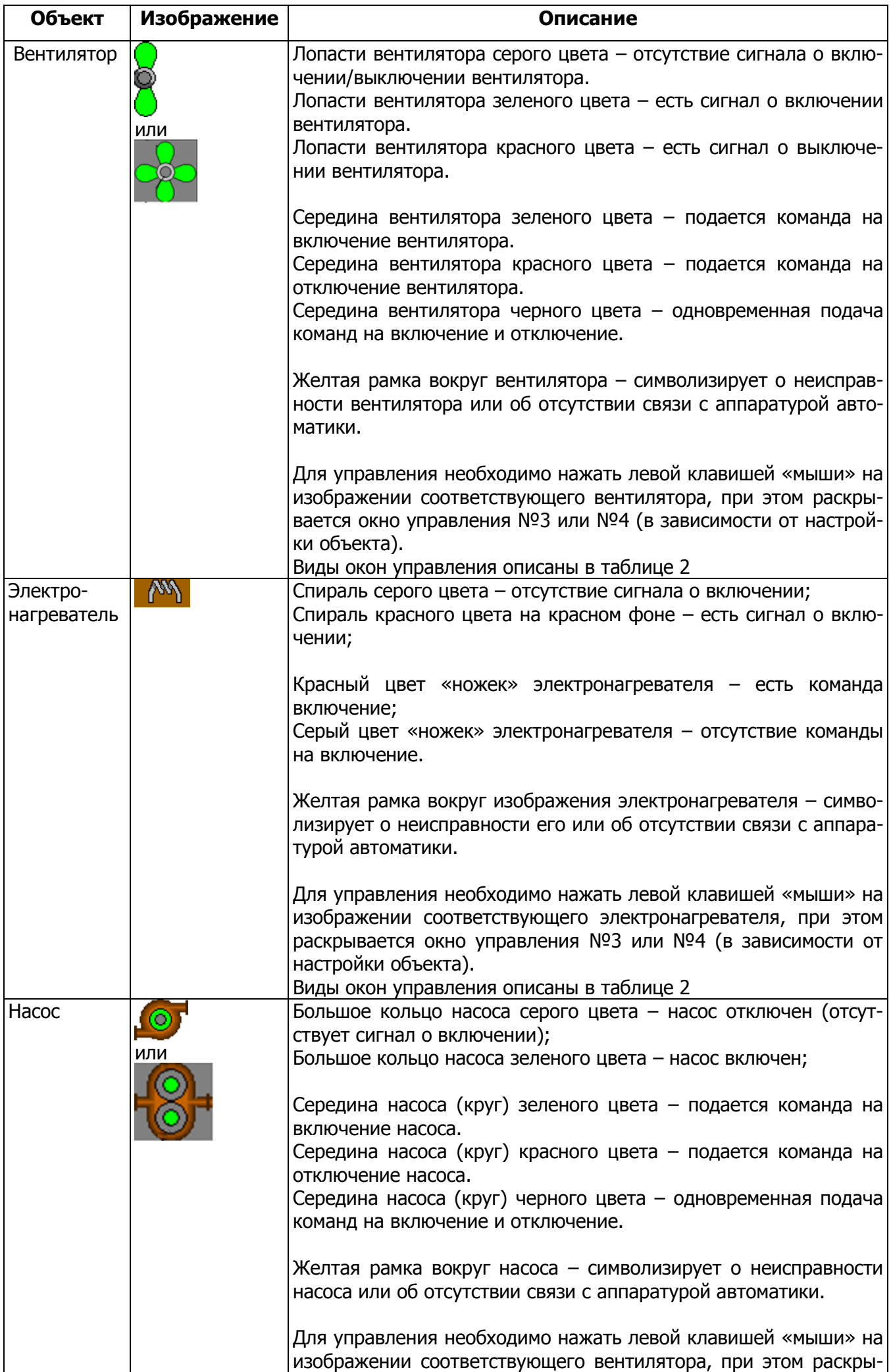

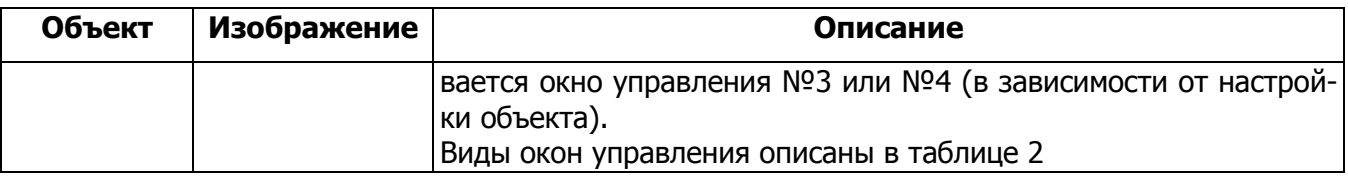

Аналоговые параметры на мнемосхемах отображаются в цифровом виде либо в виде столбчатых (вертикальных или горизонтальных) индикаторов.

Из мнемосхемы можно осуществлять дистанционное управление ИМ. Допустимость такого управления конкретным ИМ задается в конфигураторе ПК «Аргус».

Если разрешено дистанционное управление конкретным ИМ, то при установке на него курсора мыши курсор принимает форму руки ( $\binom{f(n)}{f(n)}$ ). Двойной щелчок на таком объекте левой кнопкой мыши вызывает появление блока диалога для управления этим ИМ.

Некоторые пиктограммы могут использоваться для перехода к другим листам мнемосхемы. При установке на такую пиктограмму курсора мыши он принимает форму руки с вытянутым указательным пальцем ( $\bigoplus_{i=1}^{\infty}$ ). Для перехода к другому листу дважды щелкните по пиктограмме левой кнопкой мыши.

Если щелкнуть правой кнопкой мыши на пиктограмме ИМ, то на экран будет выведена справка по этому объекту.

Примеры окон управления динамическими элементами, отображаемыми на мнемосхемах, и описание их состояний приведены в таблице [2.](#page-28-0)

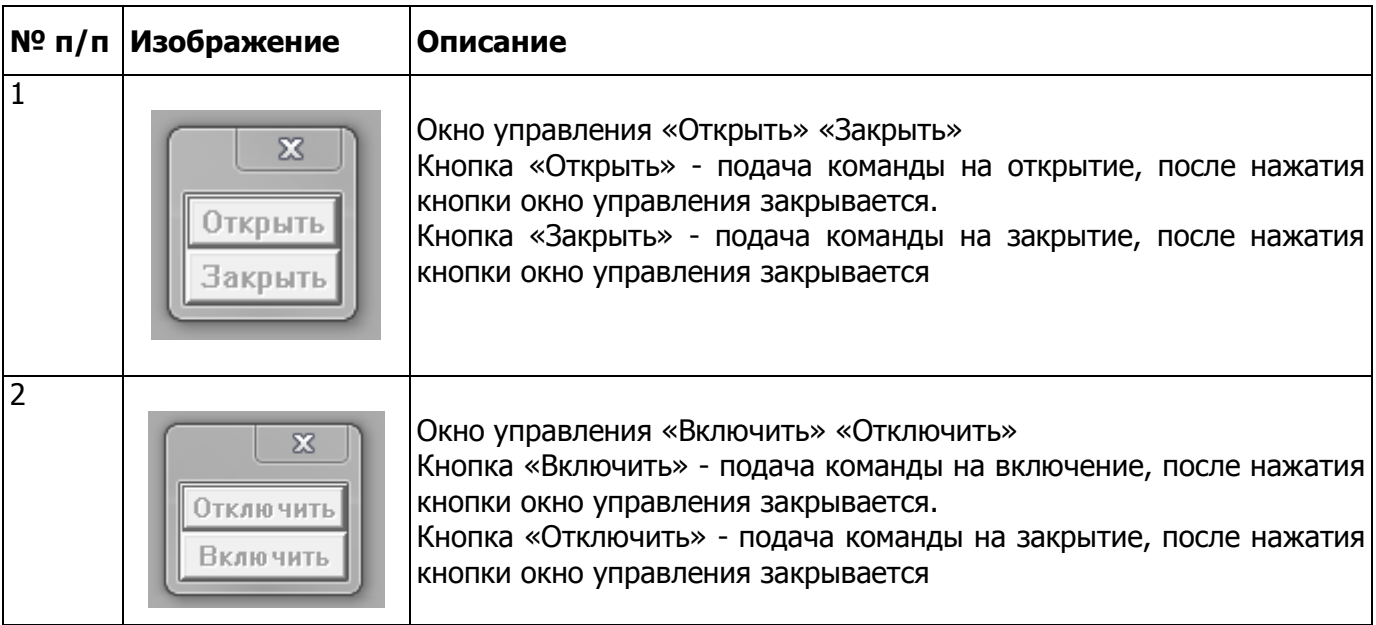

<span id="page-28-0"></span>Таблица 2

Окно диагностики САУ предназначено для представления информации об отказах и неисправностях в аппаратуре автоматики. Информация, которая содержится в этом окне, адресована персоналу службы КИП. Каждому сообщению, выводимому в окно диагностики САУ, соответствует обобщенное сообщение в окне сигнализации. Поэтому при возникновении неисправности появляется предупреждение со всеми присущими ему атрибутами - звуковой сигнализацией и серым фоном в обобщенной сигнализации. Оператор должен квитировать сообщение в окне сигнализации, а затем, увидев, что это обобщенный сигнал диагностики аппаратуры автоматики, посмотреть в окне диагностики изделия расшифровку неисправности и, при необходимости, привлечь службу КИП к ее устранению.

Определены следующие обобщенные сигналы диагностики изделия:

- «Обрыв аналогового датчика»;
- «Обрыв цепи ИМ»;
- «Неисправность контроллера»;
- «Неисправность дискретного входа»;

– «Неисправность САУ (к этой категории относятся все сигналы диагностики аппаратуры автоматики, которые нельзя отнести ни к одной из пяти первых категорий).

Эти сообщения выводятся в виде предупреждения в окно сигнализации.

Следует отметить, что сообщение «Обрыв аналогового датчика» может возникать не только из-за действительного обрыва канала связи с датчиком, но и при выходе измеряемого параметра за границы диапазона измерений.

Окно архивов предназначено для печати кадров остановов, суточных ведомостей и протоколов проверки защит, а также выбора для просмотра или экспорта в csv-файл любого из записанных архивов процессов. Кадр останова формируется в момент возникновения останова на работающем или пускающемся ТОУ и содержит значения всех аналоговых параметров и состояние окна сигнализации. ПК «Аргус» хранит архивы 1000 последних процессов для каждой ретросистемы каждого абонента.

Для выбора типа архива (распечатки или архива процессов) следует нажать кнопку (с изображением меню) в панели инструментов или клавишу <**F3**> и в появившемся меню выбрать нужный тип архива.

Каждая строка окна содержит дату и время создания архива. Пометить строку (выбрать архив для печати или просмотра), а также снять с нее выделение можно двойным нажатием левой кнопки мыши или нажатием клавиши <**Insert**>. Если помеченные архивы предназначены для печати, распечатать их можно, нажав кнопку (с изображением принтера) в панели инструментов.

ПК «Аргус» формирует для печати документы восьми видов: суточные таблицы, распечатки текущих значений аналоговых параметров, суточные ведомости, протоколы проверки защит, кадры и протоколы остановов, выписки из журнала событий, а также распечатки групповых графиков.

Дать команду на вывод первых двух видов распечаток можно из окна аналоговых параметров нажатием кнопки в панели инструментов или клавиши <F3> (при этом на экране появится меню распечаток, состоящее из двух строк: «Текущие значения» и «Суточная таблица»).

Печать текущих значений содержит список всех аналоговых параметров, содержащихся в технологической группе, с их мгновенными значениями на момент печати.

Ретроспективу аналоговых параметров в табличном виде отображают два разных документа: суточная таблица и сменная ведомость. Каждая строка такой распечатки представляет собой набор значений параметра за последние 12 часов с шагом 1 час или же за последние сутки с шагом 2 часа (шаг и время предыстории задаются с помощью конфигуратора в бланке описания сменной ведомости). Суточная таблица распечатывается по запросу оператора, список параметров для нее берется из текущей технологической группы. Сменная же ведомость всегда формируется в момент начала смены, а список параметров для нее задается в базе данных.

Для упрощения анализа распечаток в них включены значения аварийных, ограничительных и предупредительных уставок (для тех параметров, у которых уставки есть).

Распечатать суточные ведомости и протоколы проверки защит можно из окна архивов.

В момент возникновения останова в архив записывается кадр останова, в который заносится время и дата останова, наименование абонента, а также значения аналоговых параметров из общего списка параметров данного абонента и состояние его зоны сигнализации на момент останова. Получить распечатку кадра останова можно из окна архивов. Для того, чтобы распечатать выписку из журнала событий, пользуйтесь окном журнала событий.

Протокол проверки защит содержит упорядоченный по времени появления список всех пришедших аварийных и ограничительных сообщений при нахождении абонента в режиме «Проверка защит».

Все распечатки, кроме распечатки группового графика, выполняются в текстовом виде диспетчером печати ПК «Аргус» (его окно обычно свернуто и находится на панели задач Windows). Параметры шрифта для таких распечаток изначально таковы: гарнитура - Courier New, начертание обычное, набор символов - кириллица, размер подобран таким образом, чтобы на 1 дюйм умещалось 7 строк. Установить такие параметры шрифта можно, выбрав в оконном меню диспетчера печати (его окно обычно находится в свернутом состоянии на панели задач) пункт «7 строк на дюйм».

Для того, чтобы изменить параметры шрифта, в оконном меню диспетчера печати выберите пункт «Сменить шрифт...». На экране появится стандартный блок диалога для задания параметров шрифта.

Диспетчер печати ПК «Аргус» позволяет печатать отчеты шрифтами очень маленьких размеров. В этом случае масштабирование шрифта к размерам, принятым в Microsoft Office, не производится, а команда «7 строк на дюйм» в системном меню диспетчера печати заблокирована. Для работы в таком режиме необходимо запускать диспетчер печати ПК «Аргус» с ключом -F в командной строке.

В диспетчере печати ПК «Аргус» можно задавать ширину поля для подшивки (в знакоместах). Для этого следует в его оконном меню выбрать пункт «Ширина поля для подшивки…» и в появившемся диалоговом окне задать число знакомест, которые будут отведены под это поле.

Следует отметить, что его ширина (в миллиметрах) будет зависеть от заданного размера шрифта.

В окно диспетчера печати выводится список заданий на печать. Удалить все установленные в очередь диспетчера печати задания можно, выбрав в его оконном меню команду «Очистить очередь».

Сменный журнал хранит записи о приемах смены, изменении режимов доступа к абонентам, отключении и включении звуковой сигнализации. Каждая запись в журнале содержит дату и время соответствующих действий.

Для того чтобы просмотреть сменный журнал, необходимо выбрать в главном меню терминала ПК «Аргус» пункт «Сервис» $\rightarrow$ «Сменный журнал». На экране появится блок диалога, содержащий список сообщений о приемах смены и кнопку «Прием смены». При нажатии на эту кнопку на экран выводится блок диалога, предназначенный для выбора сменного инженера, принимающего смену, и ввода пароля.

В ПК «Аргус» предусмотрена возможность назначения статуса технического обслуживания (ремонта) для отдельных дискретных или аналоговых входных каналов аппаратуры автоматики ТОУ, для выполнения необходимых действий по устранению возникших неисправностей без отключения еѐ отключения.

Под ремонтом подразумевается замена неисправных блоков и модулей аппаратуры автоматики ТОУ на исправные. Если хотя бы один канал изделия находится в состоянии технического обслуживания, наименование режима абонента в окне обобщенной сигнализации ПК «Аргус» отображается белым цветом.

Для замены или ремонта модулей аналогового ввода следует в программе ПК «Аргус» вызвать на экран любое окно, куда выведены значения соответствующих аналоговых параметров, например, окно аналоговых параметров или мнемосхема. Выделить нужный параметр, и нажатием правой кнопки мыши или нажатием <**Ctrl+Enter**> вызвать контекстное меню этого параметра и выбрать «Тех. обслуживание», в появившемся окне подтверждения команды нажать кнопку «Да», при этом цвет фона, на котором выводится значение параметра, потемнеет. Для некоторых аналоговых каналов режим технического обслуживания (ремонт) может быть запрещен.

Перевести один или несколько дискретных входных каналов в режим технического обслуживания можно из окна «Дискретных параметров». При этом действия аналогичны действиям с аналоговыми параметрами.

По каналу находящемуся в режиме технического обслуживания на 60 минут отключаются аварийные защиты, а значение (или состояние) параметра этого канала для алгоритма управления ТОУ «замораживается». По истечении 60 минут ремонт завершается автоматически. Для продления времени ремонта следует повторно выбрать меню «Тех. обслуживание» (это перезапустит таймер времени ремонта).

Досрочно завершить ремонт отдельного канала можно, используя то же меню воздействий, что и при постановке канала на ремонт.